## **Como remover o Certificado Digital antigo**

Se for usuário do navegador **Google Chrome** ou do **Microsoft Edge** e utilizar o Windows como sistema operacional do seu computador, ao acessar algumas páginas da UFU, você poderá se deparar com esta imagem ao entrar em um endereço de site da UFU:

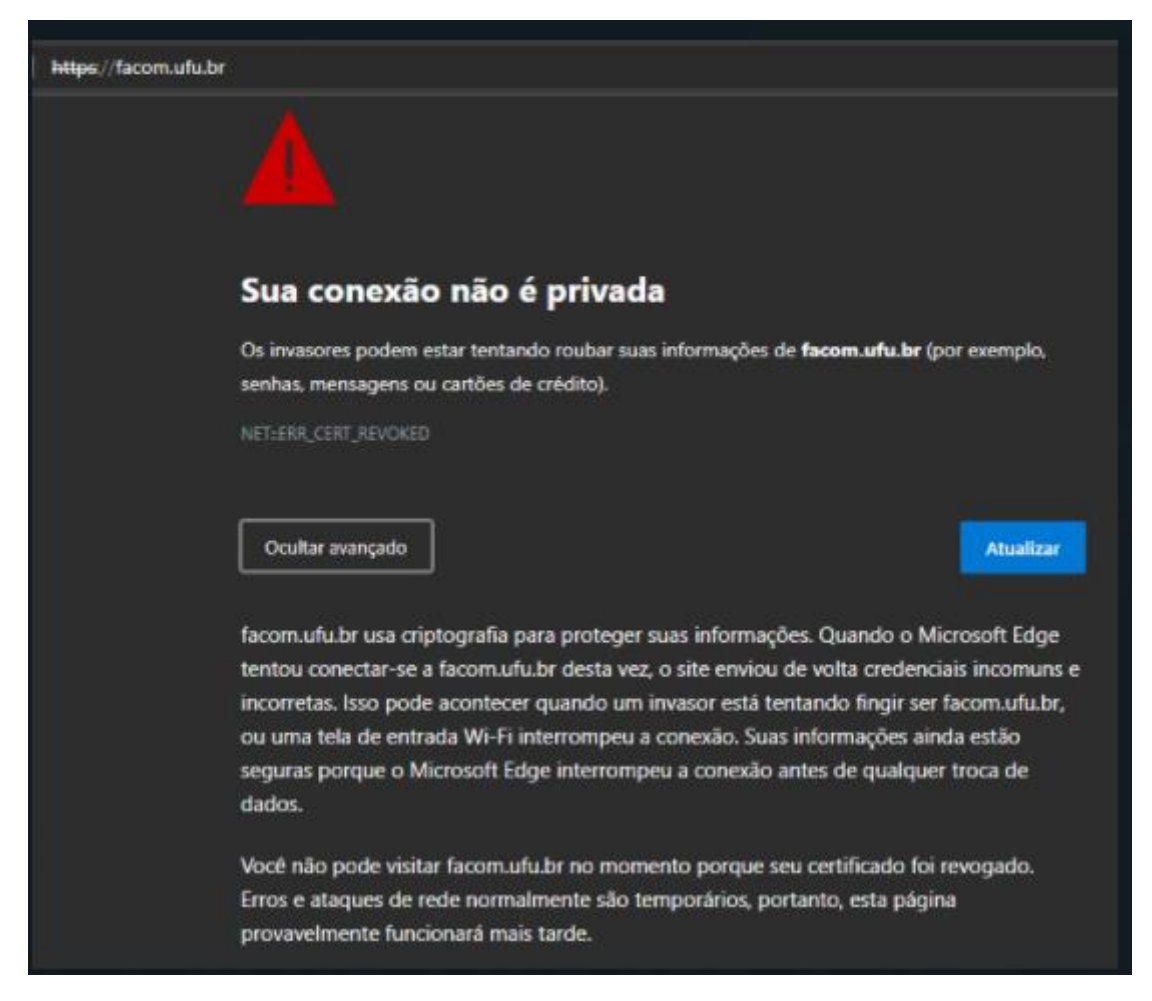

Isso ocorre devido à dificuldade do Chrome e do Edge de atualizarem os certificados de segurança de navegação.

Para corrigir este inconveniente, ou seja, para exclusão de certificados vencidos, usaremos o **Gerenciador de Certificados do Windows**, da seguinte forma:

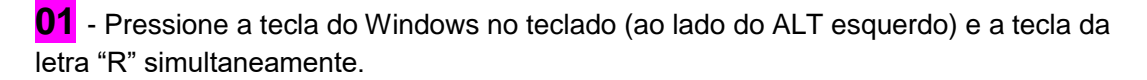

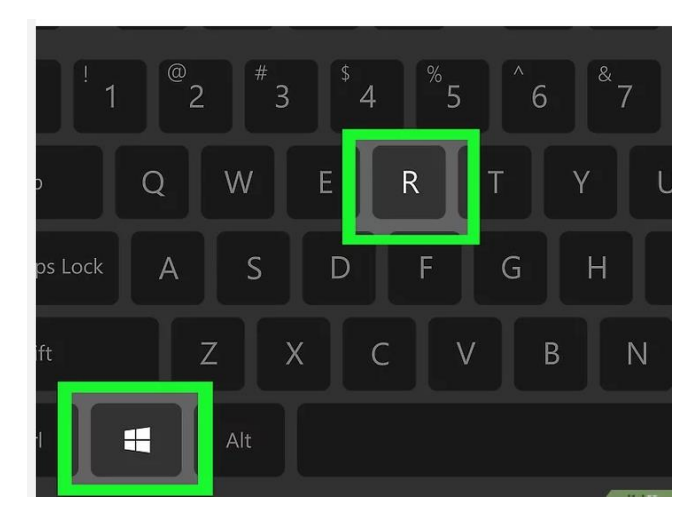

**02** - Você verá a janela "Executar". Digite o comando "**certmgr.msc**" e aperte e tecla "Enter" em seu teclado ou clique no botão "**OK**" com o cursor do mouse.

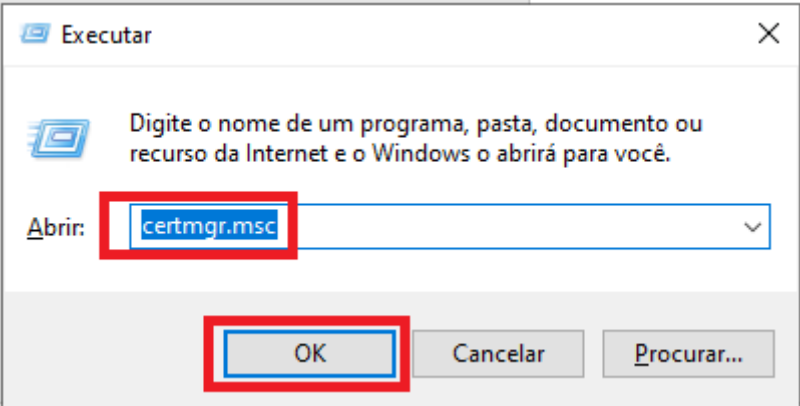

**03** – Ao abrir o Gerenciador de Certificados, dê um duplo clique em "**Autoridades de Certificação Intermediárias** e, depois, um duplo clique em "**Certificados**".

Será necessário a exclusão de dois ou três certificados obsoletos.

Dois emitidos pela **GlobalSin**:

- Trusted Root CA SHA256 G2 e/ou
- Trusted Root TLS CA SHA256 G3
- E um emitido pela **RNP**:
- RNP ICPEdu OV SSL CA 2019

**04** – Para excluir estes certificados, clique sobre o Certificado vencido (**Trusted Root CA SHA256 G2**) e, depois, no X vermelho no topo da tela. Se preferir, assim que marcar o certificado, pressione a tecla "Delete" do teclado.

certmgr - [Certificados - Usuário Atual\Autoridades de Certificação Intermediárias\Certificados]

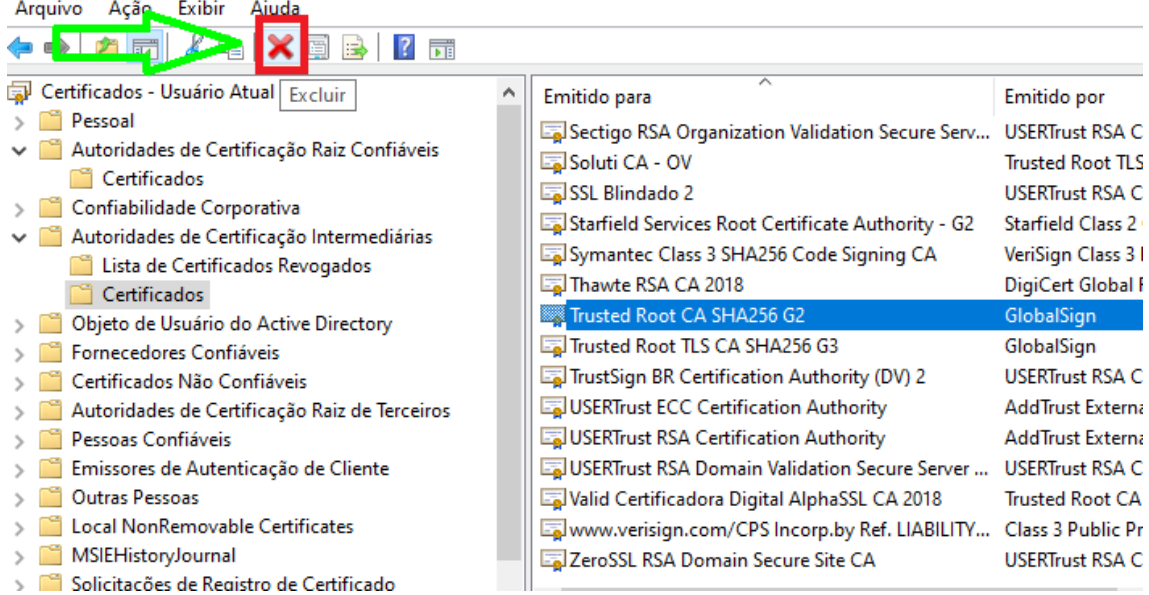

## Confirme a exclusão

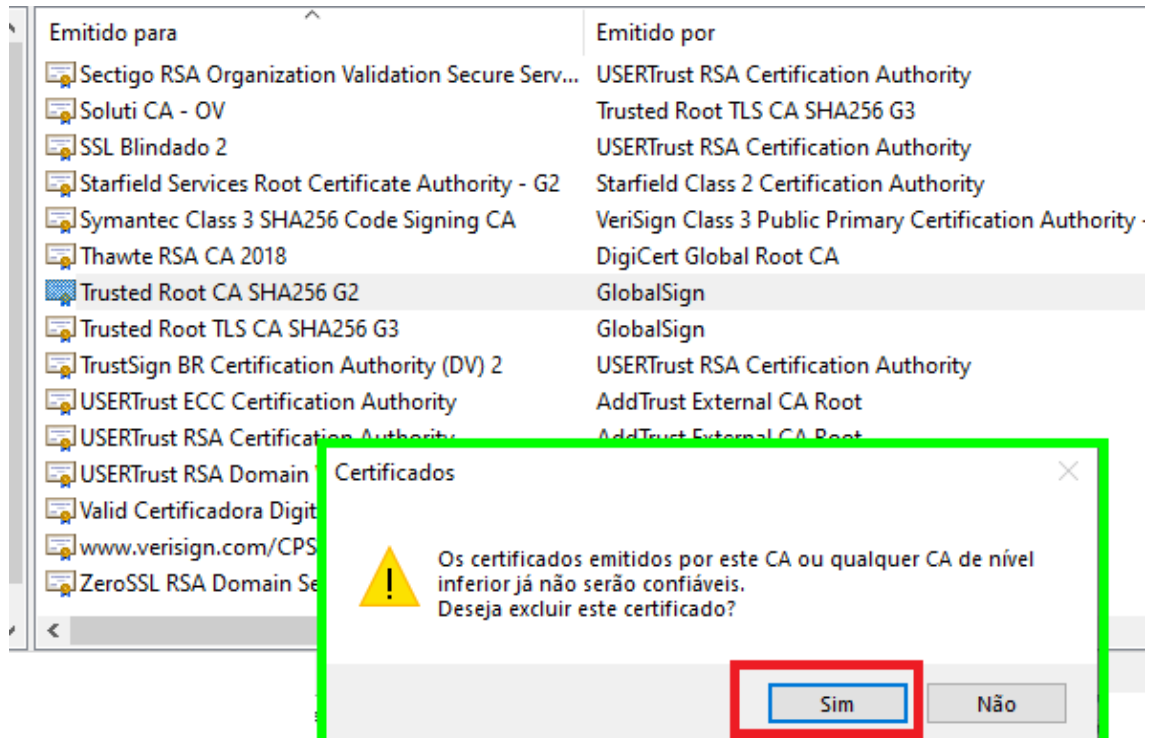

## Exclua também o certificado **Trusted Root TLS CA SHA256 G3** e finalize com a exclusão do certificado **RNP ICPEdu OV SSL CA 2019**.

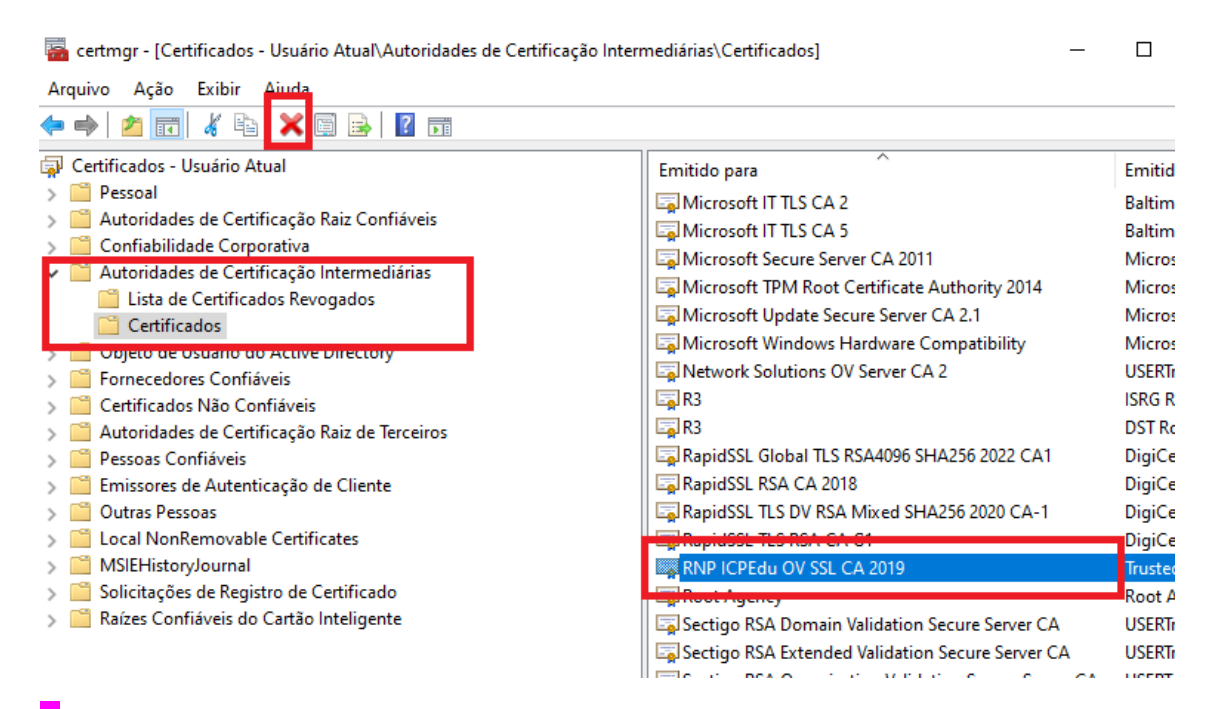

**05** – Feche o navegador, abra novamente, acesse o endereço desejado que estará funcionando normalmente.